Access the EAV today [http://pfp.health.nsw.](http://pfp.health.nsw.gov.au/ed) [gov.au/ed](http://pfp.health.nsw.gov.au/ed) 

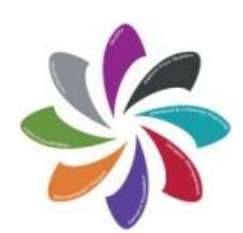

Patient Flow Systems "It's Everyone's Responsibility"

#### Contact Us **Whole of Health Team** Email: [EAV@moh.health.nsw](mailto:EAV@moh.health.nsw.gov.au) [.gov.au](mailto:EAV@moh.health.nsw.gov.au)

**Technical Issues: Statewide Service Desk** Tel: 1300 285 533 Refer to: Team Group HSS SS EAV

### What is the Emergency Access View?

The **Emergency Access View (EAV**), is a real time dashboard displaying live emergency patient demand and key patient flow metrics. The tool provides visibility on demand and performance for all facilities across NSW Health.

The tool initially has its own web page login and will eventually be available directly through the Patient Flow Portal.

### How it can help in our hospitals?

The tool has been created to enable Local Health Districts (LHDs) and Specialty Health Networks (SHNs) to view emergency access activity in real time. The tool allows for visibility of demand and allows managers to anticipate tipping points and enact early interventions to maintain optimal patient flow.

The EAV tool increases visibility of Emergency Department (ED) demand and hospital capacity enabling managers to:

- View patient flow indicators in real-time
- Visualise real-time data and activity prior to reaching tipping points
- Identify systematic delays impacting on the ED and patient flow
- Plan for the prevention of delays and support capacity planning in real-time

#### Patient Flow Systems

Like the Patient Flow Portal, the EAV is intended to support the implementation of Patient Flow Systems (PFS). PFS has established seven essential elements to achieving effective patient flow in a hospital. For more information please view the [Patient Flow Factsheet](http://www.health.nsw.gov.au/pfs/Factsheets/patientflow-factsheet-01-pfs.pdf).

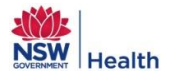

### Accessing the Tool

**How do I accessit?**

To accessthe EAV go to:

#### <http://pfp.health.nsw.gov.au/ed>

You will be presented with the following screen

Access the EAV today [http://pfp.health.](http://pfp.health.nsw.gov.au/ed) [nsw.gov.au/ed](http://pfp.health.nsw.gov.au/ed)

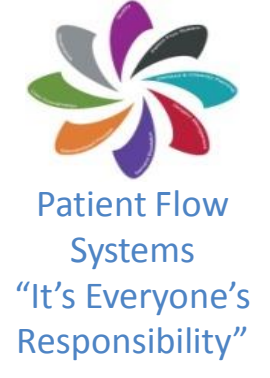

#### **Emergency Access View Login**

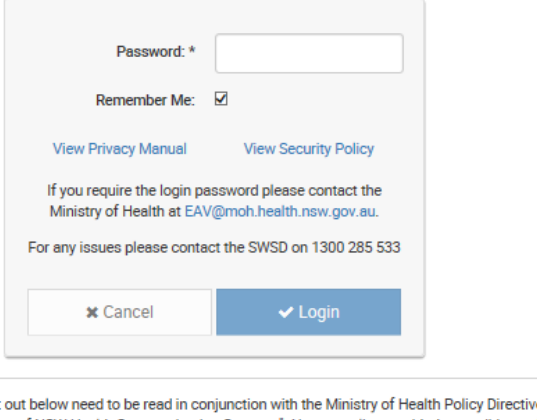

۰

The conditions of access set "Communication Systems: Use of NSW Health Communication Systems". Non-compliance with the conditions of access set out in that Policy Directive could lead to withdrawal of privileges and, in more serious cases, to disciplinary action.

idad fan u

Copyright Notice @ Copyright New South Wales Ministry of Health for and on behalf of the Crown in right of the State of New South Wales.

General Copyright Statement Copyright in the Information which appears on the NSW Ministry of Health website is subject to the operation of the Copyright Act 1986, vested in the Crown in the right of the State of New South Wales.

#### **The login password can be obtained from your district implementation lead**

Enter the password as indicated and then click Login

On selecting the Login button you will be presented with the Summary View of the Emergency Access View.

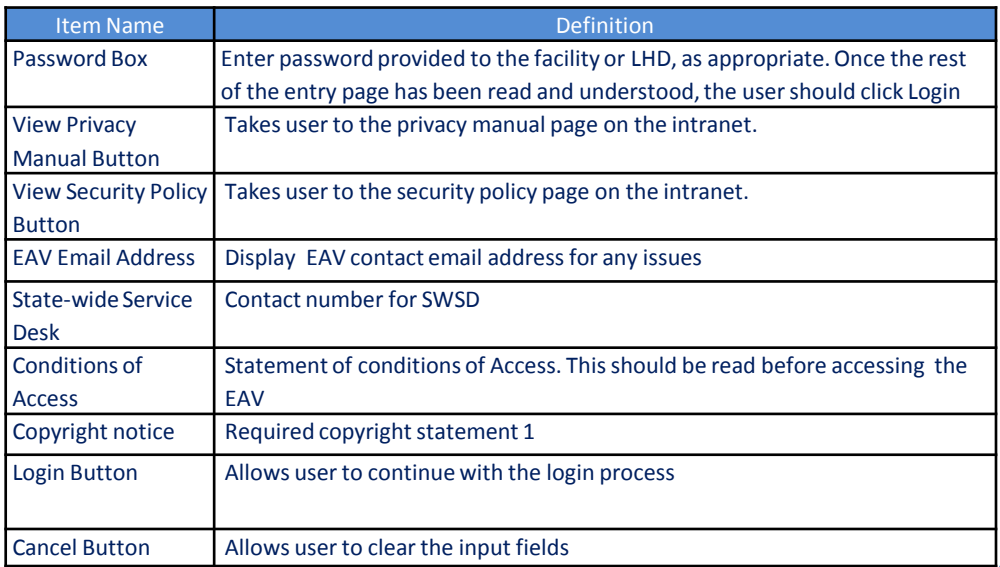

Contact Us **Whole of Health Team** Email: [EAV@moh.health](mailto:EAV@moh.health.nsw.gov.au) [.nsw.gov.au](mailto:EAV@moh.health.nsw.gov.au)

**Technical Issues: State-wide Service Desk** Tel: 1300 285 533 Refer to: Team Group HSS SS EAV

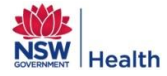

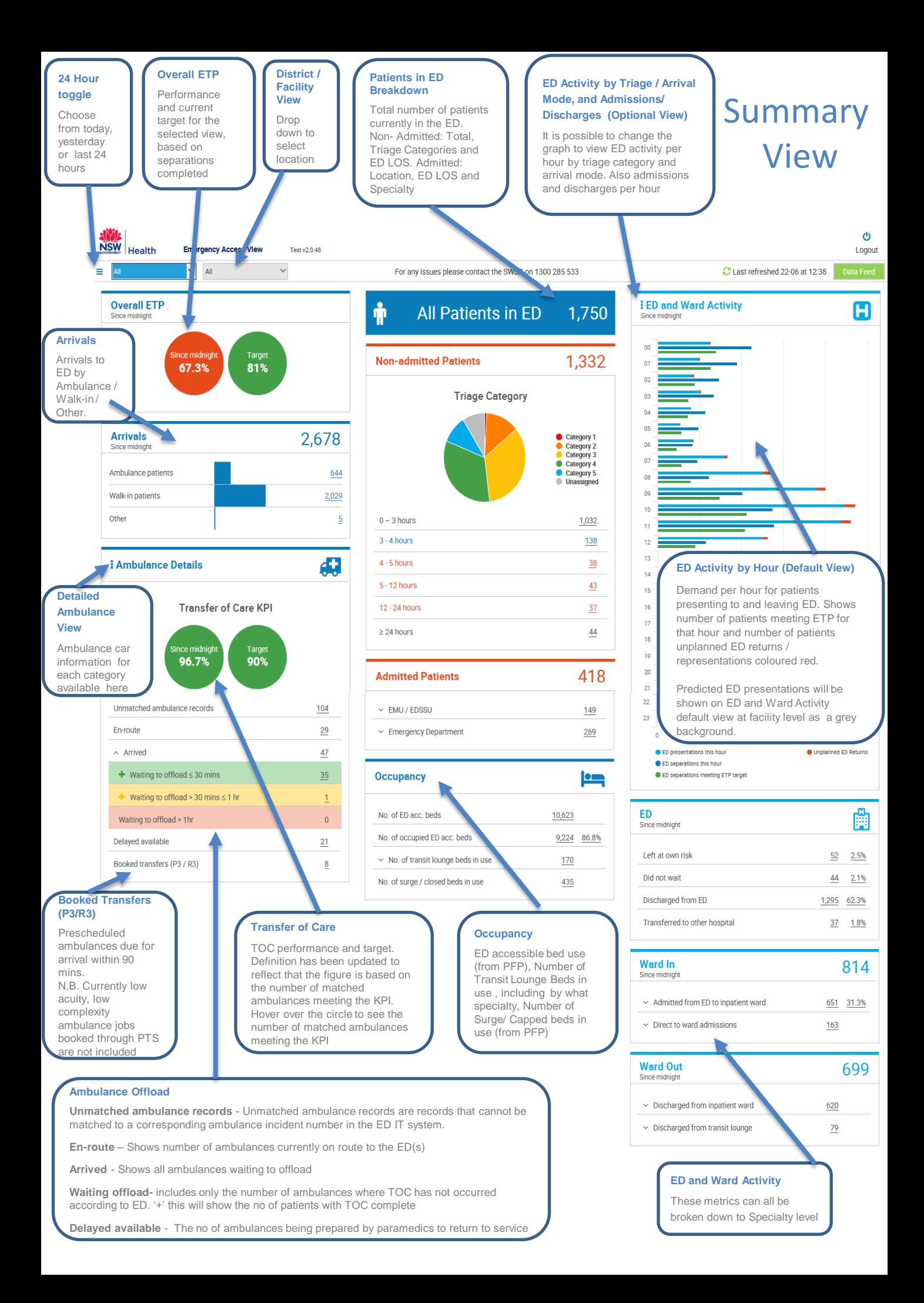

#### Detail View

The detail view displays values for each LHD or Facilities within an LHD. Depending on the user's device, the data is either displayed in columns or rows. The LHDs or Facilities displayed are dependent on the users access level and location selection in the module toolbar / navigation bar.

- **If LHD = 1 LHD (e.g. Central Coast) and Facility = All** then the Facilities within the Central Coast LHD are displayed. The colour coded KPI targets are in accordance with the Facilities specific monthly target.
- **If LHD = 1 LHD and Facility = 1 Facility,** the Facility is displayed alongside all peer group facilities . The colour coded KPI targets are in accordance with the Facilities specific monthly target. In addition, appropriate neighbouring facilities / sectors can be selected to display alongside each other. (Not shown by default)

**Below is the top half of the Detail View.** All measures available on the summary page are also presented in the Detailed View

### **Peer facilities**

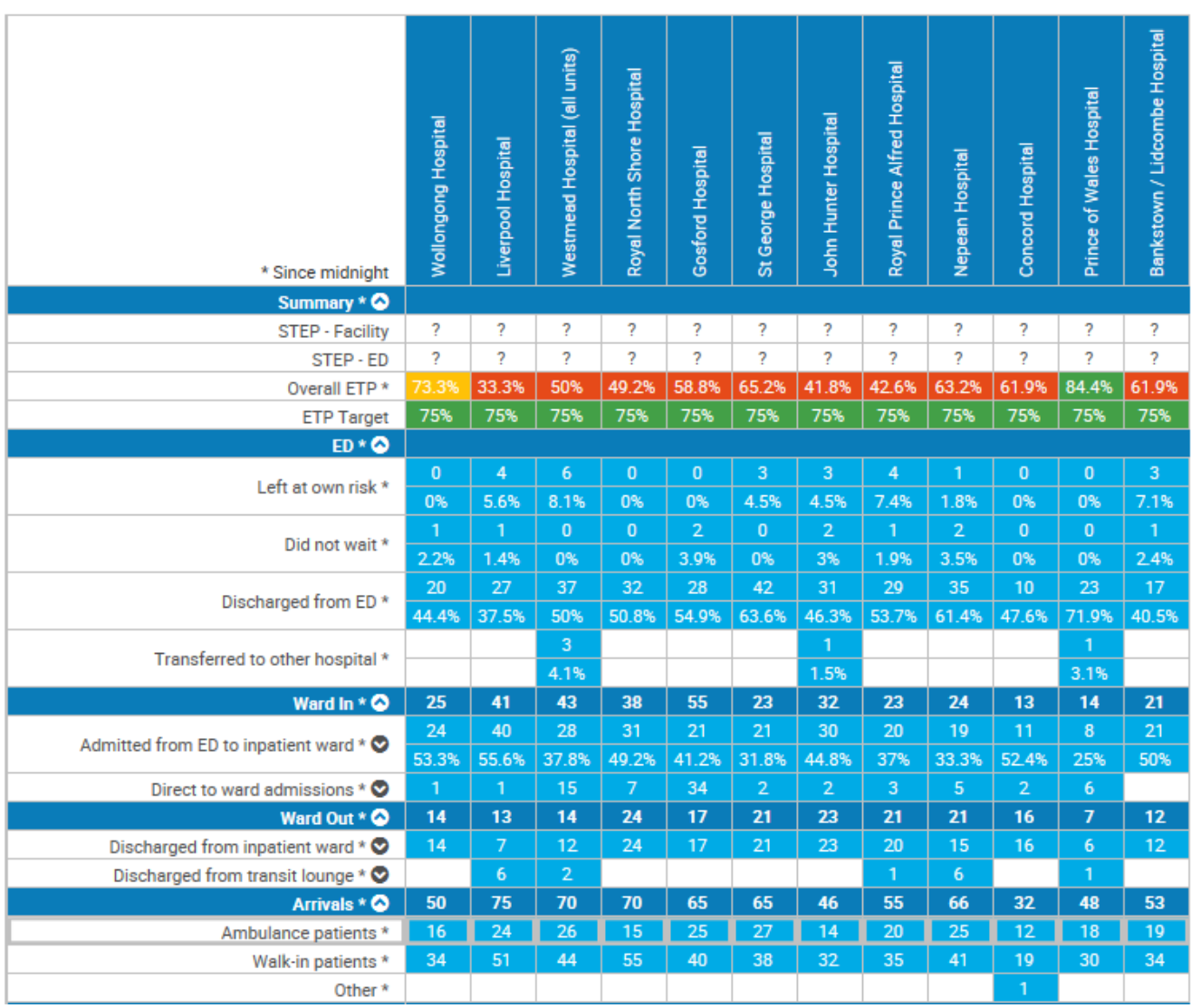

### Detail View Continued

**Below is the bottom half of the Detail View.** All measures available on the summary page are also presented in the Detailed View

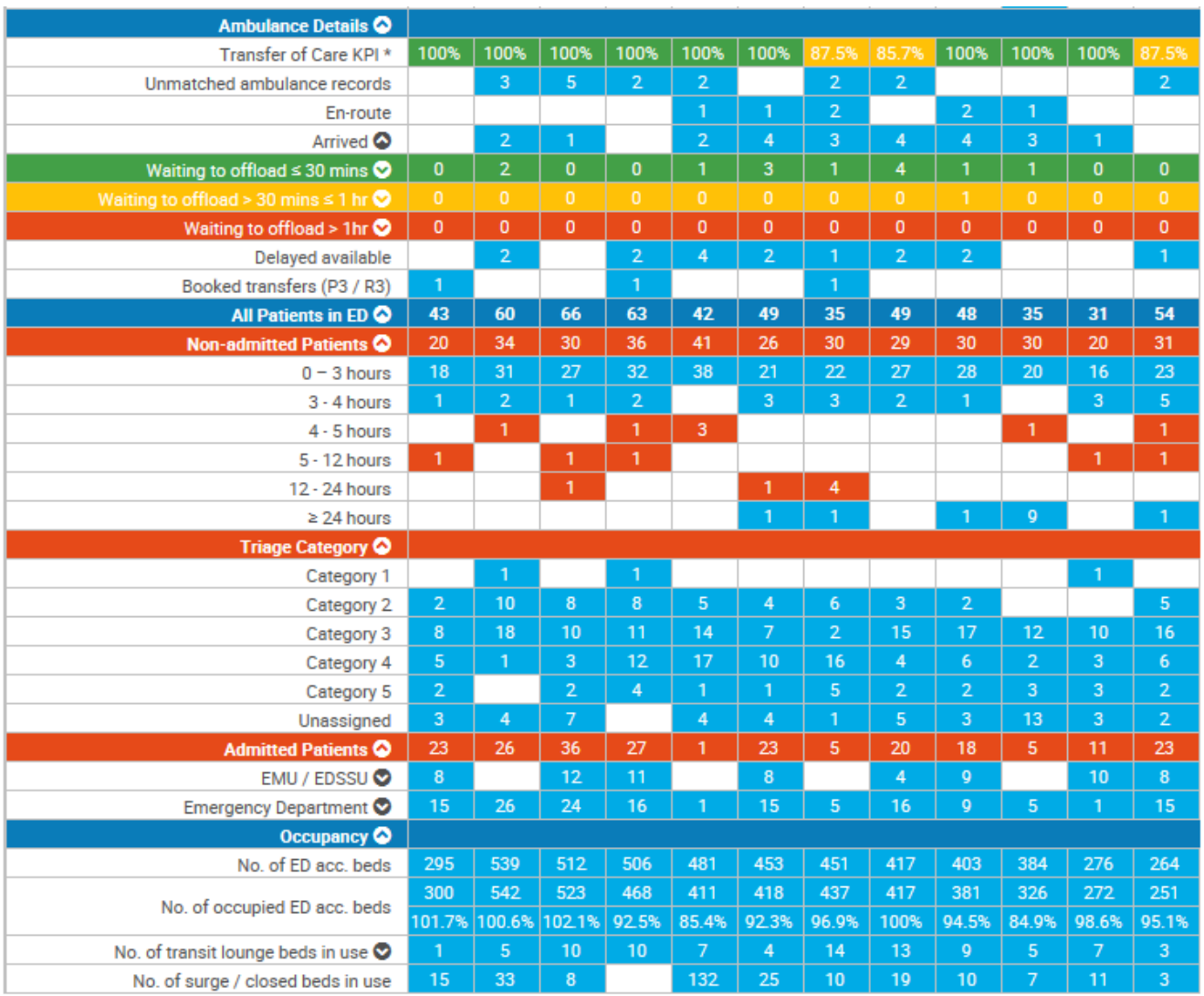

## **Specific Changes in Second Release Enhancements V.2.1.0**

# **EAV 2 Main Changes**

- 1. Summary View Changes
	- A. ED and Ward Activity Default and Optional Views
	- B. Inpatient KPIs aligned to Ward In / Ward Out Sub Heading
	- C. Ambulance Details and TOC KPI
- 2. Detailed Ambulance View
- 3. STEP Level Out of Date Colour Coding and Question Marks
- 4. Addition of Neighbouring Facilities and Cluster/Sector Option in Detailed View

## 1. A. Summary View Changes – ED and Ward Activity Default and Optional Views

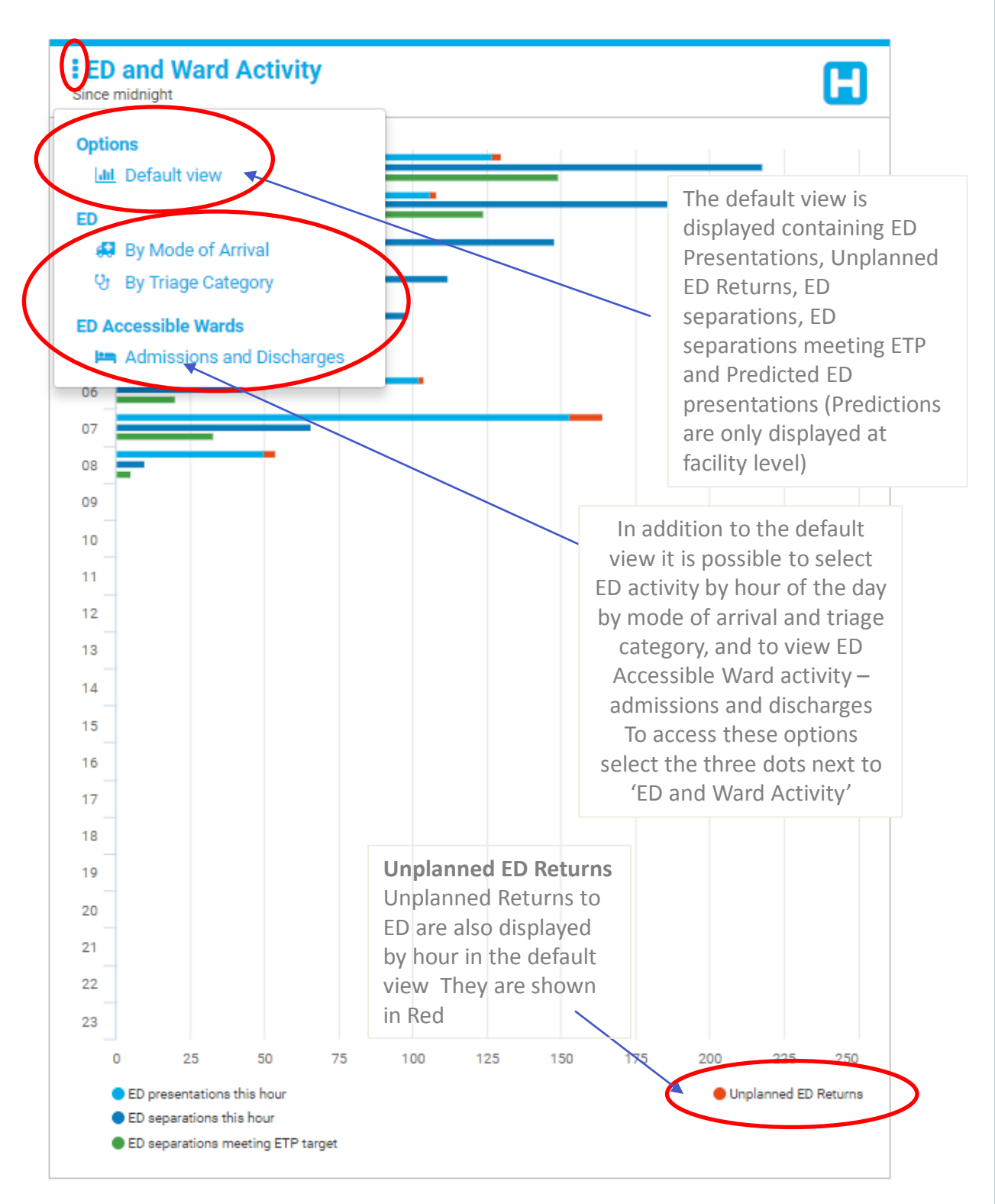

## 1. A. Summary View Changes – ED and Ward Activity Default and Optional Views Continued

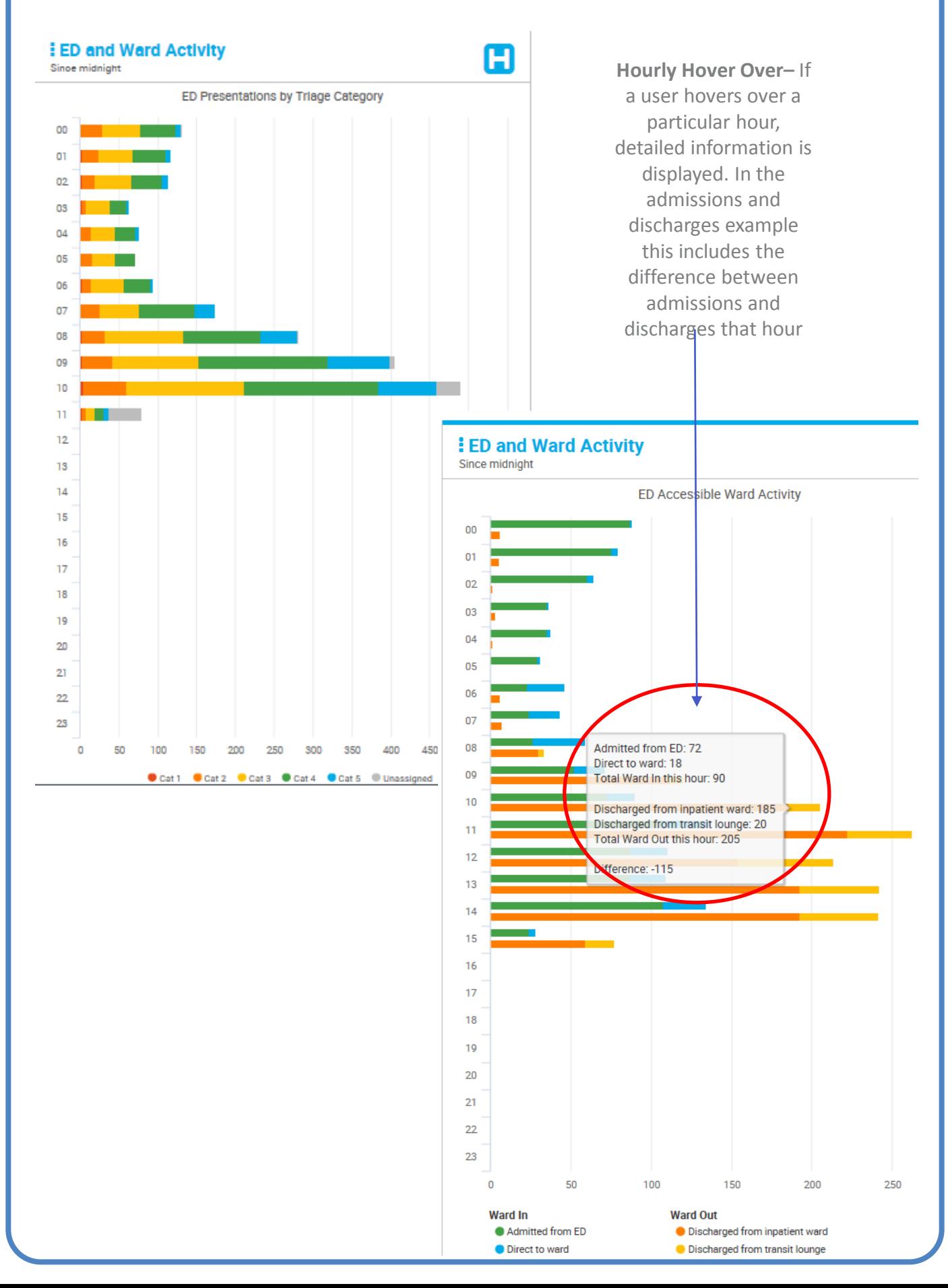

## 1. B. Inpatient KPIs Aligned to Ward In / Ward Out

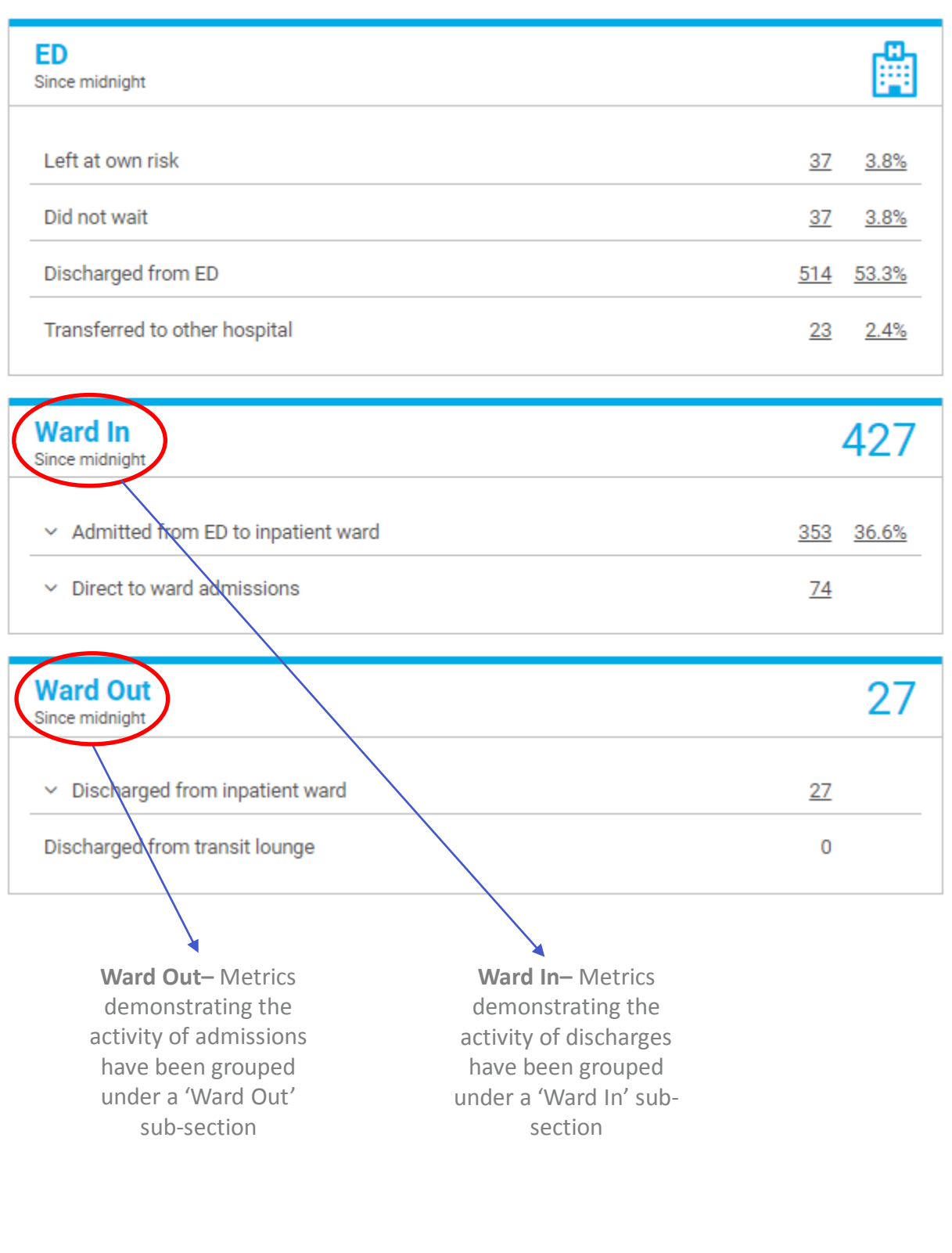

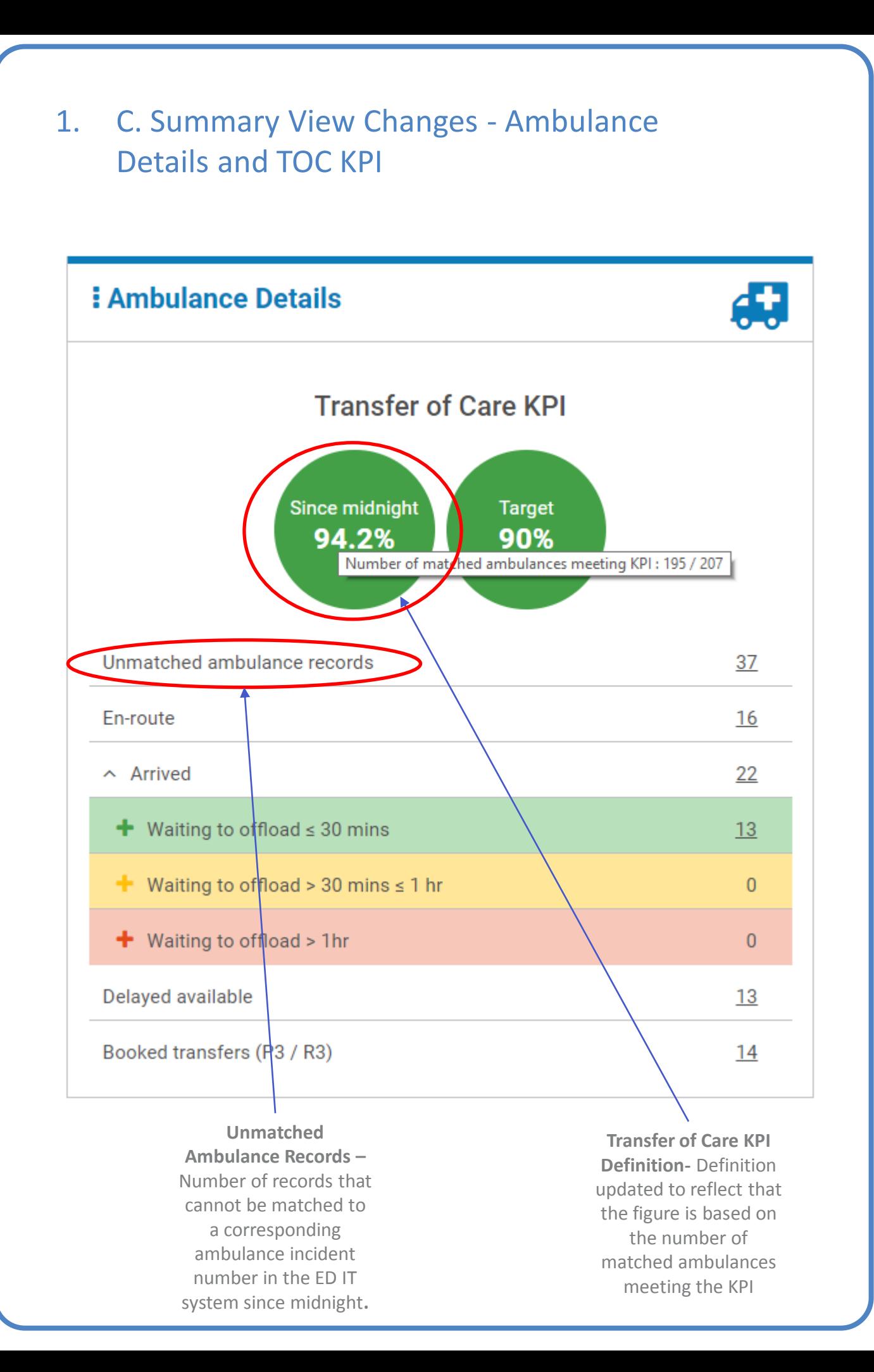

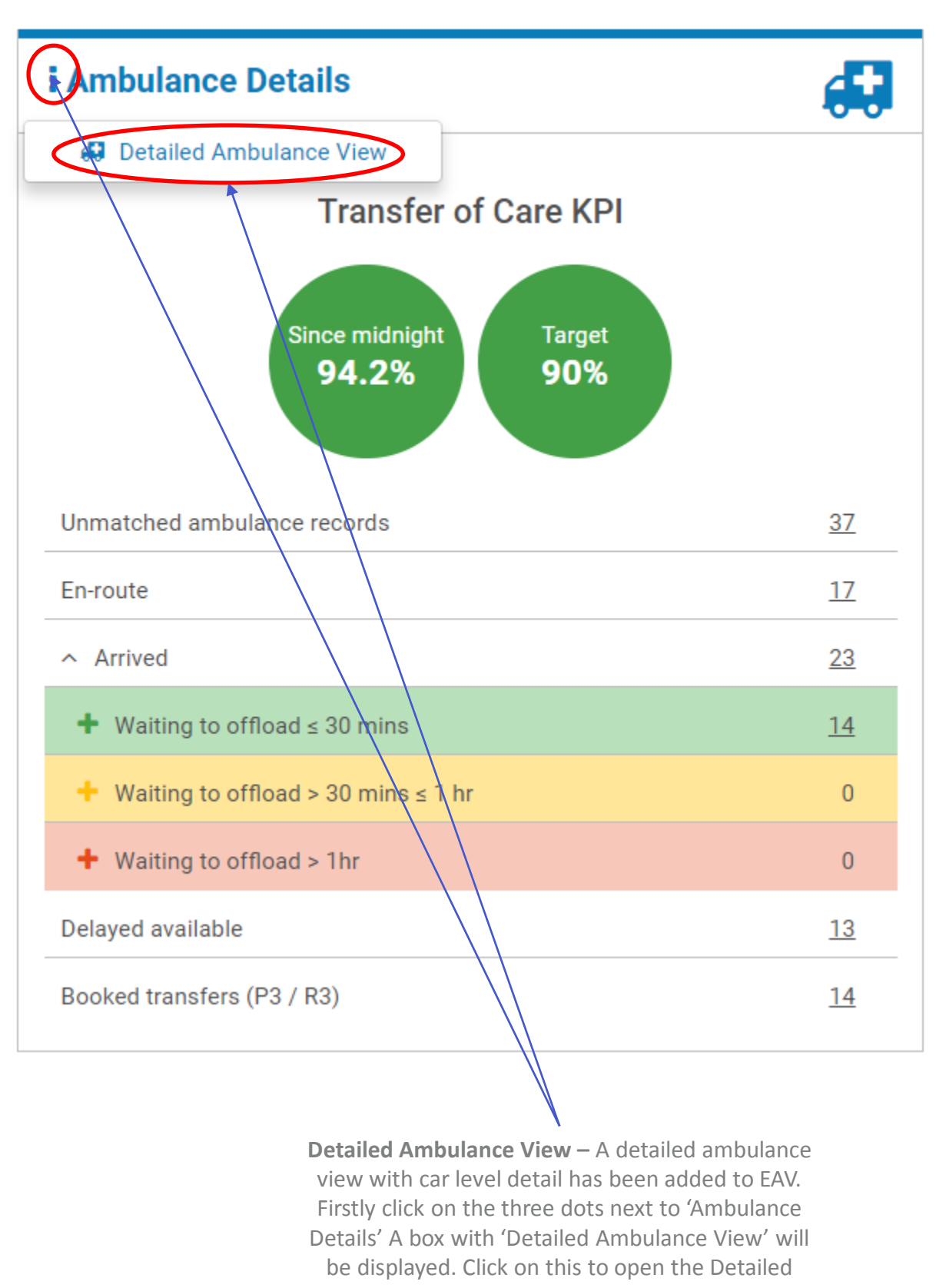

Ambulance View.

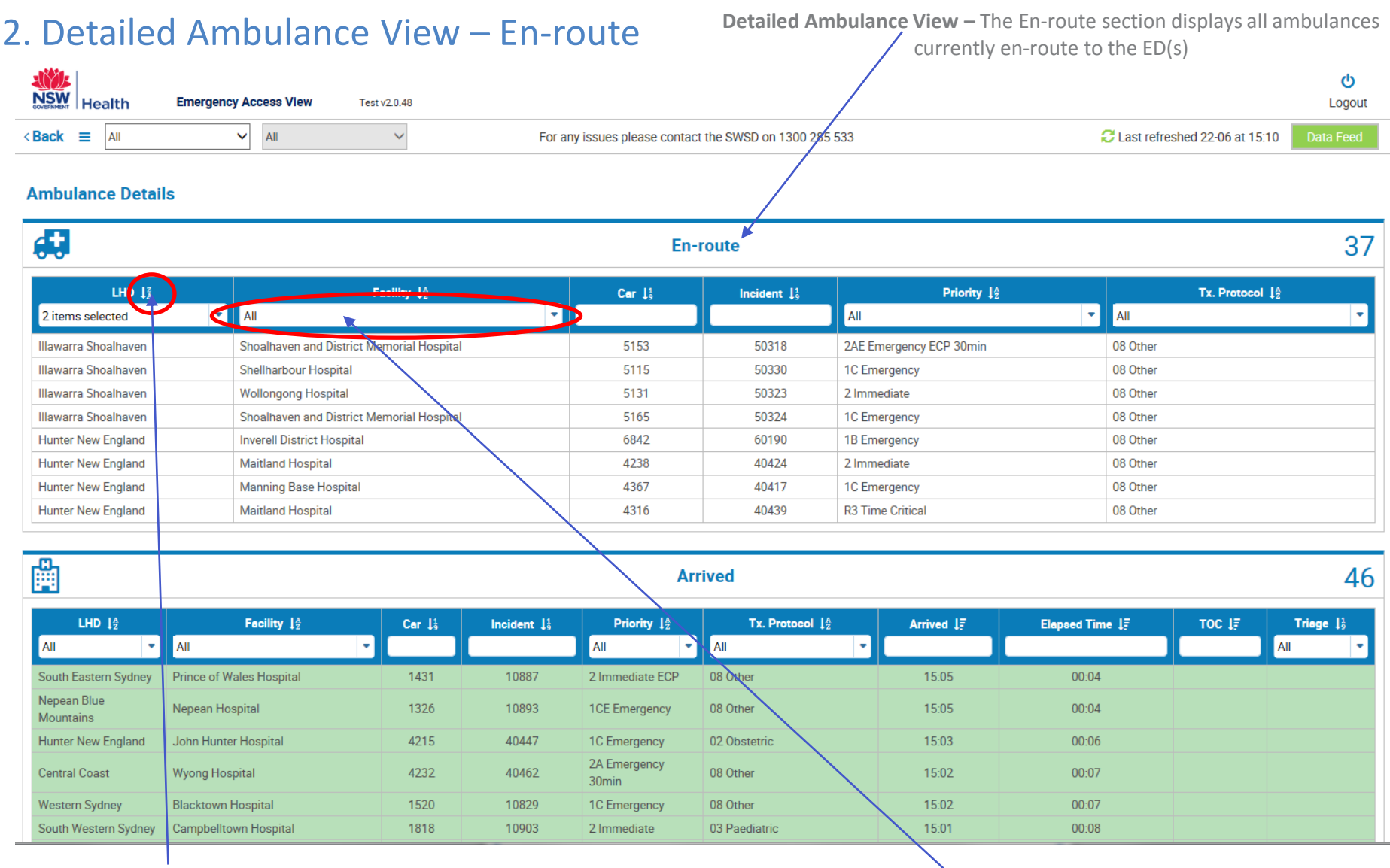

**Sorting -** It is possible to sort the ambulance cars alphabetically / numerically by the various dimensions including LHD, Facility, Car, Incident, Priority and Protocol

**Filtering -** It is possible to filter the ambulance cars by LHD, Facility, Priority and Protocol using the drop downs and the check boxes

## 2. Detailed Ambulance View - Arrived

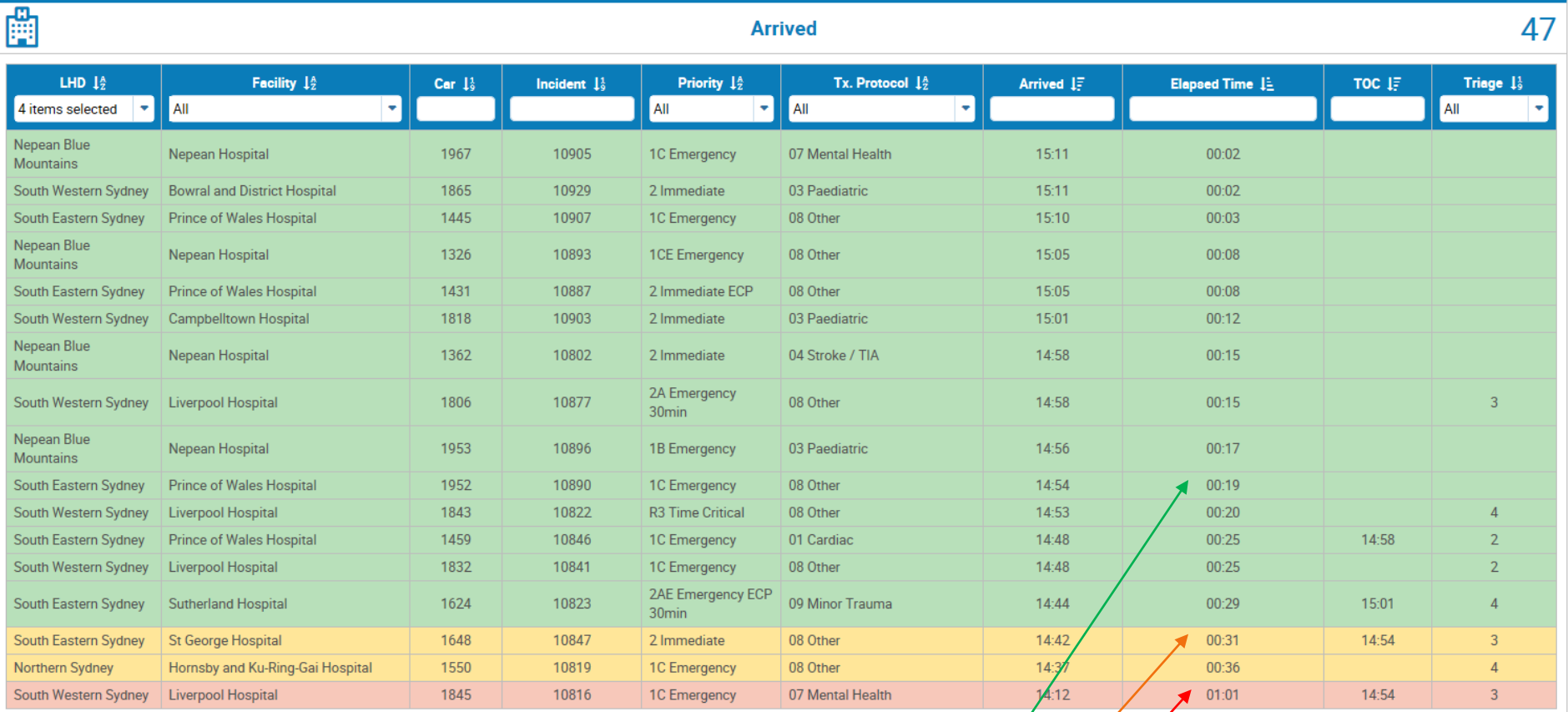

**Detailed Ambulance View –** The Arrived section displays the details of ambulances in the ambulance bay waiting to offload and has been broken down and colour coded as per the three categories on the Summary View.

- Waiting to Offload Less than or equal to 30 minutes
- Waiting to Offload Greater than 30 minutes and less/
	- than 60 minutes
	- Waiting to Offload Greater than 60 minutes

## 2. Detailed Ambulance View – Delayed Available

 $\bigodot$ 

#### **Delayed Available**

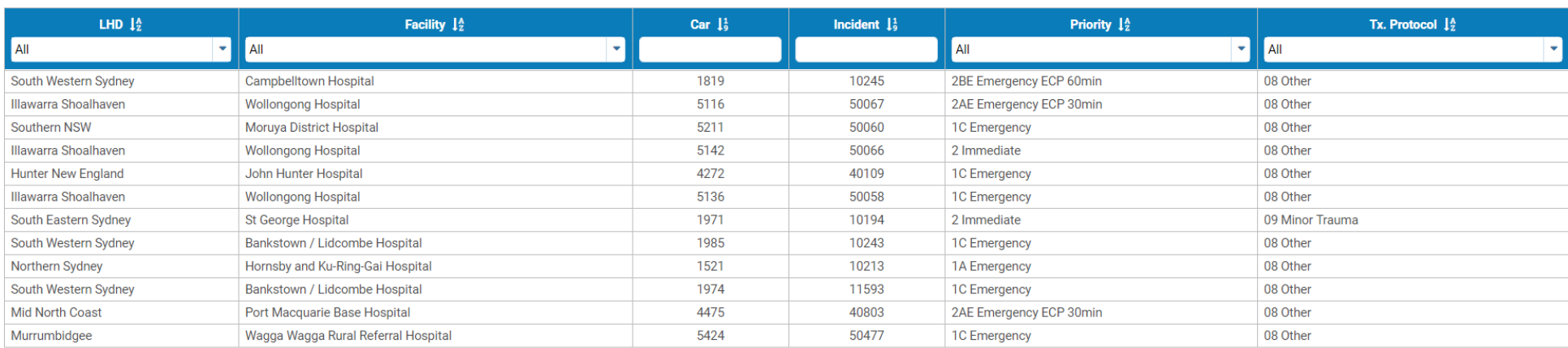

#### **Detailed Ambulance View – Delayed Available – Displays all of the cars that are currently 'Delayed Available'.**

Delayed Available displays the details of the ambulances that have completed transfer of care and are being prepared by paramedics in order to return to service and be available for the next response.

 $12$ 

## 2. Detailed Ambulance View – Booked Transfers P3/R3

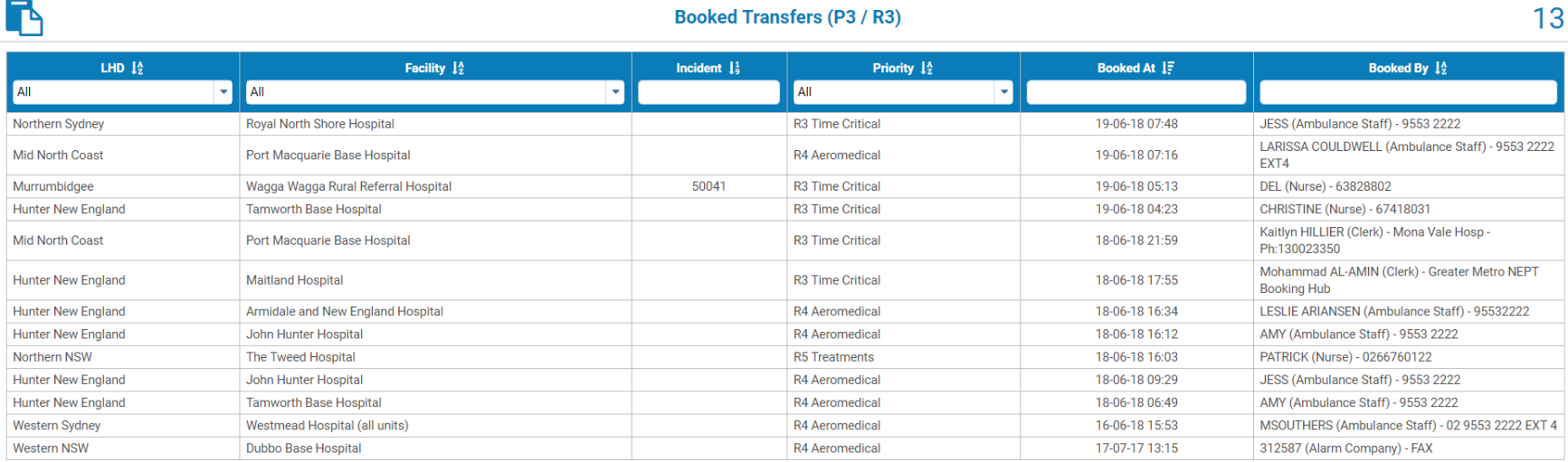

**Detailed Ambulance View – Booked Transfers (P3/R3) – Displays all of the booked transfers due in the next 90 minutes**

Booked Transfers (P3/R3) are the prescheduled ambulances due for arrival in the next 90 minutes.

### 3. STEP Level Out of Date – Colour Coding and Question Marks

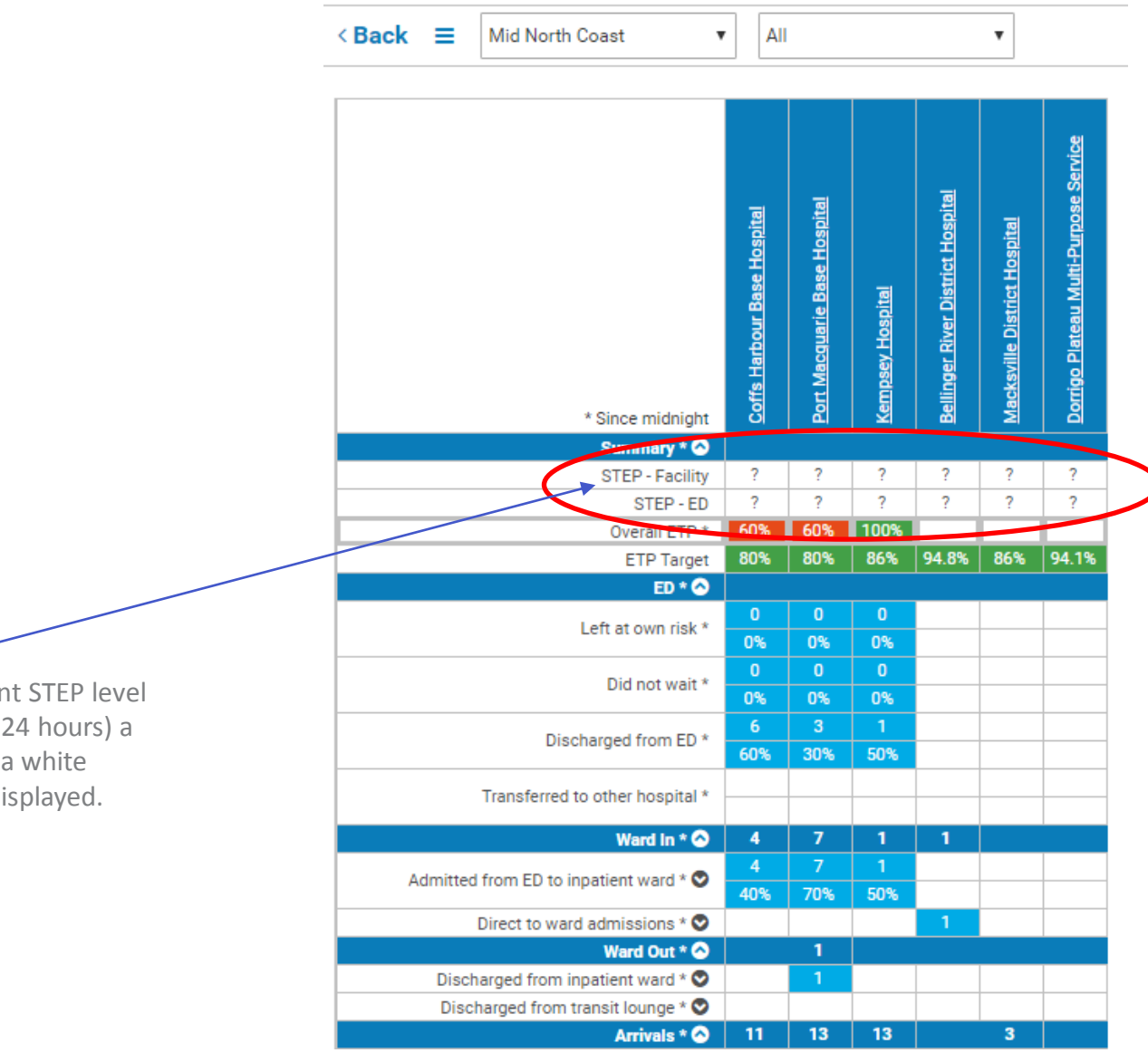

**STEP Level –** if the current STEP level is deemed out of date (24 hours) a question mark and a white background will be displayed.

## 4. Addition of Neighbouring Facilities and Cluster/Sector Option in Detailed View

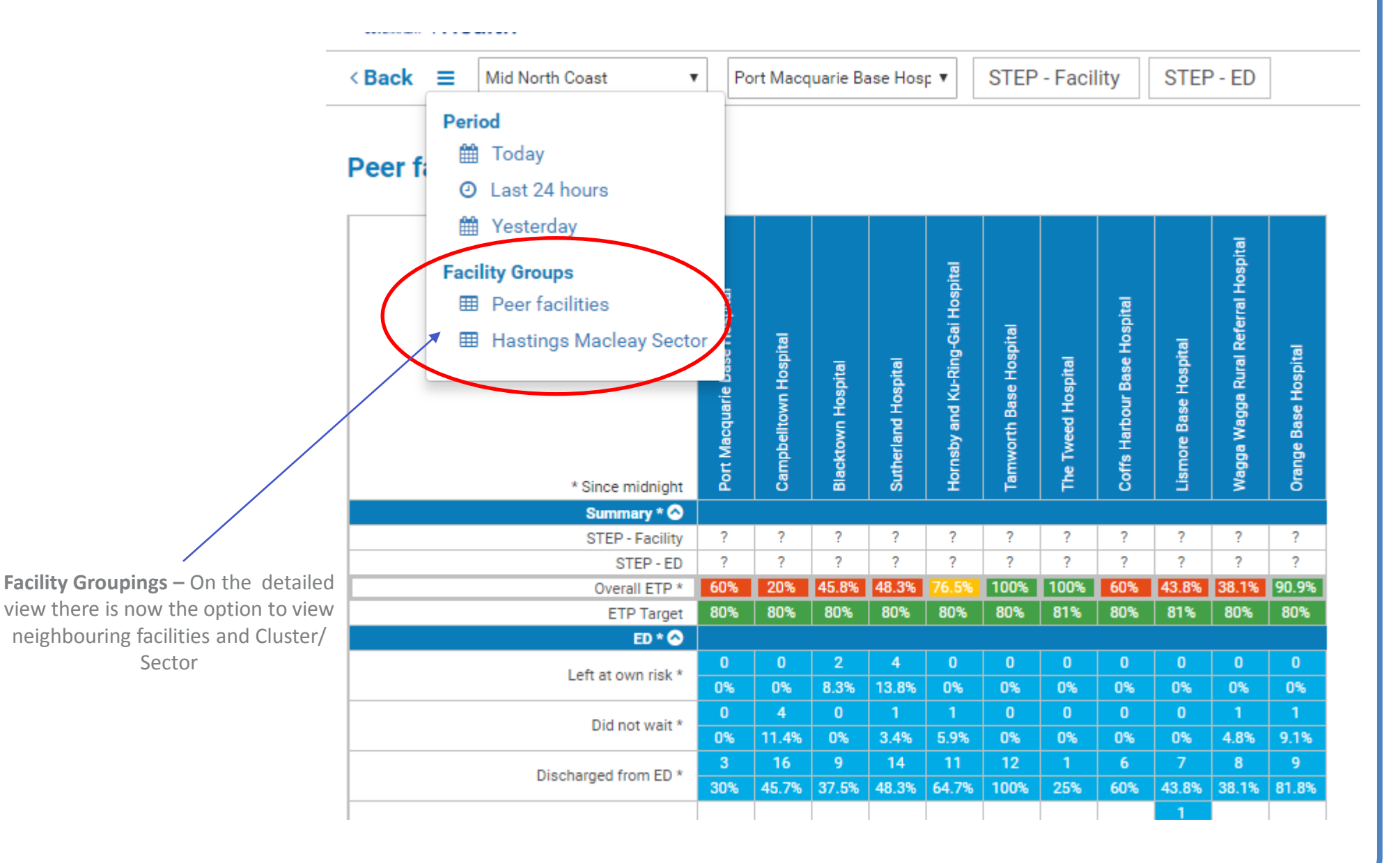